# Working with categories

On this page

- Creating categories
- Renaming categories
- Removing categories

All Teamwork Cloud and Cameo Collaborator for Teamwork Cloud resources are sorted by categories. The sections bellow explain how to create new categories and manage the existing ones.

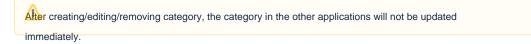

## **Creating categories**

You can create a category either when publishing a model from a modeling tool, or right in the Resources app. Follow the steps below, to create a category in the Resources app.

#### To create a category

- 1. Open Resources and click on the bottom right corner of the screen. The Create category dialog opens. Category name\* John's documents
- 2. Enter the new category name in the Category name field.
- 3. Click the Create button.

The category is created and shown in the repository together with other categories.

### **Renaming categories**

If needed, rename existing categories as described bellow.

To rename a category

- 1. Open Resources and click next to the category you want to rename.
- 2. From the menu select Rename category. The Rename category dialog opens.

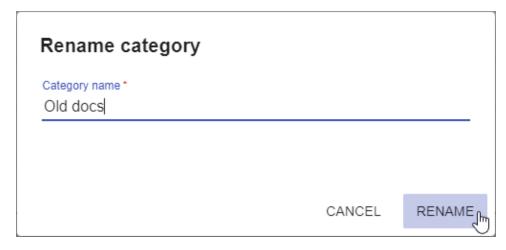

- 3. Enter a new category name in the Category name field.
- 4. Click te Rename button.

After completing the above steps, you can see the category with a new name in the repository.

## **Removing categories**

You can remove categories without deleting the resources they contain.

To remove a category

- 1. Open resources and click next to the category you want to remove.
- From the menu select **Remove category**.
  When you get the message asking if you want to remove the category, click **Remove**.

The category is removed and all the resources it contained are moved to the Uncategorized category.